# eero How to be an eero Pro Installer

Last Updated: 08/12/19

A guide to eero's Pro Installer Tools

# Welcome

Thank you for taking the time to look over the training material for eero's Pro Installer Program. We are very happy that you have decided to join us in helping customers achieve a better wifi experience.

That being the case, we want to help you as much as we can. If you have any questions or concerns after looking over the training or if you have any feature requests or suggestions, please feel free to contact us via pro@eero.com.

# **Table of Contents**

Section I: Getting Started The contents of this section are designed to provide details and training for setting up accounts.

- 1. Applying to be a Pro Installer
- 2. pro.eero.com
- 3. Managing Accounts

# Section II: Pro Tools

The contents of this section are designed to provide details and training for Pro Installers on the eero Pro Tools.

- 1. Tool Setup
- 2. eero App Transfer Tool
- 3. Remote Network Management Dashboard

# Getting Started Section 1: Getting Started

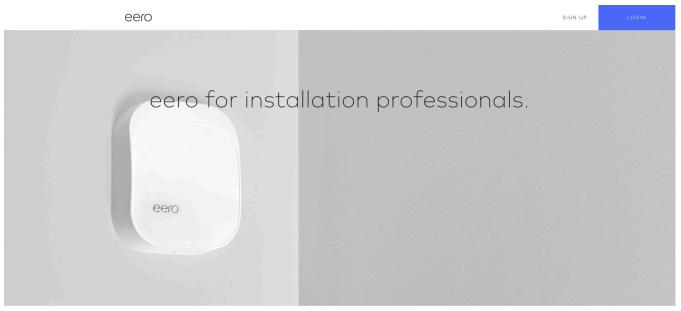

# 1. Applying to be a Pro Installer

eero's Pro Installer Program does require that you provide information about your company and that you be approved before being granted access to the Pro Tools. This information includes:

- 1. Primary Account User Information: Basic information for the company owner or lead technician.
  - 1. Note: The email on the account can not be changed.
- 2. Distributor Information: This information is required. However, you do not have to use the distributor if you choose to go through a retail point of purchase instead.
- 3. Business Information:
  - 1. Standard Business Info
  - 2. Website: Not required, but when asked by potential customers for installers in their area, we give them your website. It is also a way for us to verify your business and without one it may take a little longer for your application to be approved.
  - 3. Reseller Permit Number: This is a state by state Tax ID. If your state does not require you to have a permit number, input "N/A" or "Taxable".
- 4. Authorized Reseller Agreement Key Points
- 5. Unilateral Advertised Price Policy
- 6. Reseller Agreement
- 7. Application Review

Note: The Application Review is the most missed part of the application and will not submit for review unless the "CAPTCHA" box is checked and the "SUBMIT APPLICATION" button is pressed.

# 2. pro.eero.com

From the Pro Portal (pro.eero.com), you will have access to training and marketing materials as well as managing your company's Technicians.

# pro.eero.com Company Management Tabs

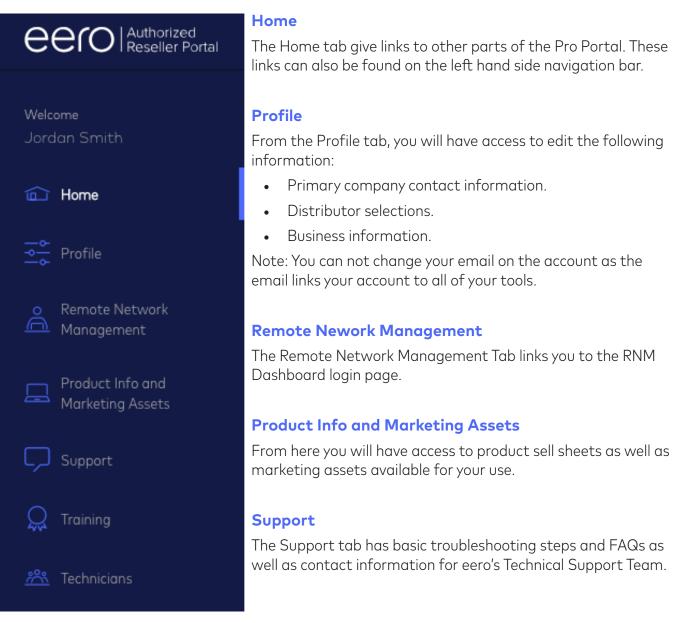

#### Training

The Training tab links over to a training page giving more insight into eero's Pro Tools providing quizzes at the end of each section to insure proficiency.

Private and confidential. Do not distribute outside of your organization.

#### Technicians

The Technicians tab allows for the primary company contact to setup any technicians employed by the company with an account that allows them access to the eero Pro Tools.

# 3. Managing Accounts

Managing your company's account and technicians is easy when using the Pro Portal.

#### **Primary Account**

Any account information with the exception of the email on the primary account holder and your distributor selections can be updated via the "Profile" tab in the Pro Portal (pro.eero.com). For primary accounts we generally recommending using a generic company email such as "sales@eero. com" or "support@eero.com". In this way if the primary account holder were to leave the company for any reason, their email would not be linked to the primary account.

| Jordan Smith<br>Austin, TX<br>const LLC | User Information<br>jsmith+protest@eero.com |       |
|-----------------------------------------|---------------------------------------------|-------|
| eero.com                                | Jordan                                      | Smith |
| EDIT PROFILE                            | United States 🗳                             |       |
|                                         | CHANGE PASSWORD                             |       |

Use the "EDIT PROFILE" button to enable editing of the profile.

| eero.com                                                           |
|--------------------------------------------------------------------|
| The website you list here is one way we will verify your business. |
| N/A                                                                |
| SAVE PROFILE CANCEL                                                |

Be sure to use the "Save Profile" button once you have finished your edits.

#### **Technicians**

Technicians can be added to the company account by clicking on the Technicians tab and then selecting "New Technician".

| Technicians                           |                                                                                                    |                                                                                                    | Search: |
|---------------------------------------|----------------------------------------------------------------------------------------------------|----------------------------------------------------------------------------------------------------|---------|
| Name                                  | ↓₹ Email                                                                                                    | ↓† Status ↓†                                                                                                    |         |
|                                       | @eero.com                                                                                                    | $\bigotimes$                                                                                                    | © VIEW  |
|                                       | protest@eero.com                                                                                                    | $\bigotimes$                                                                                                    | © VIEW  |
|                                       |                                                                                                    |                                                                                                    |         |
| Add New                               | jsmith+protest2@eero.com<br>Technician Informa<br>• Only registered eero Pros have access to exclus                                                                                                    | re features like Pro Install.                                                                                           | © VIEW  |
|                                       | Technician Informa                                                                                                    | cion<br>re features like Pro Install.<br>grant your team access to these features.                                      | © VIEW  |
| Jordan Smith<br>Add New<br>Technician | Technician Informa<br>• Only registered eero Pros have access to exclus<br>• We will use the information you provide here to                                                                                                    | cion<br>re features like Pro Install.<br>grant your team access to these features.                                      | © VIEW  |
| Add New                               | Technician Informa<br>• Only registered eero Pros have access to exclus<br>• We will use the information you provide here to<br>• Please add the details for each technician who                                                     | cion<br>re features like Pro Install.<br>grant your team access to these features.<br>vill be setting up eero networks. | © VIEW  |
| Add New                               | Technician Informa<br>• Only registered eero Pros have access to exclus<br>• We will use the information you provide here to<br>• Please add the details for each technician who<br>First Name *                                     | CION<br>re features like Pro Install.<br>grant your team access to these features.<br>will be setting up eero networks. | © VIEW  |
| Add New                               | Technician Informa         • Only registered eero Pros have access to exclus         • We will use the information you provide here to         • Please add the details for each technician who         First Name *         Email * | CION<br>re features like Pro Install.<br>grant your team access to these features.<br>will be setting up eero networks. | © VIEW  |

Note: The email, once input, is static and can not be changed.

Tip: The primary account and technician accounts will be linked to an eero App account for that Pro Installer. It is a good idea to keep the emails and phone numbers on the Pro Portal accounts the same when creating the eero App accounts for your Pro Tools. This helps to keep everything in line with your accounts.

| Smith |       |
|-------|-------|
|       |       |
|       |       |
|       |       |
|       | Smith |

Once a technician is added to the company, you can click on "View" from the Technician tab to edit the information (excluding the email).

#### **Removing Technicians**

If a technician were to leave the company for any reason, then all the primary account holder would need to do is delete the technician. This will accomplish the following tasks:

- 1. Remove the technician from the company's Pro Tools.
- 2. Transfer any currently owned networks from the technician's eero App account to the primary account holder's eero App.

# Pro Tools

# Section 2: Pro Tools

# 1. Tool Setup

Once your company has been approved as a Pro Installer, you will then receive an email that will instruct you to create your eero App accounts. In order to do so, follow the bellow instructions:

- 1. Download the eero App to your mobile device.
- 2. Select "Create Account"
- 3. Input your name, email and phone number (same information as the Pro Portal account).
- 4. DO NOT USE the text verification!
- 5. Use the "Use email to verify" button to get a code via your email.

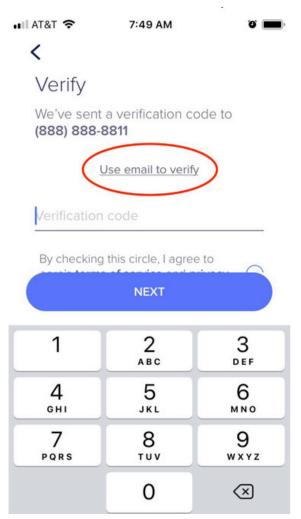

Once verified via the email code, the Pro Portal account and eero App account will link giving you full access to your Pro Tools.

Note: The linking process can take up to 24 hours.

Private and confidential. Do not distribute outside of your organization.

# 2. eero App Transfer Tool

Once your Pro Portal account and your eero App account have linked, you will have access to the eero Pro App. This version of the eero App contains all of the standard network settings but adds the ability to transfer networks to your clients. There are two ways to transfer a network:

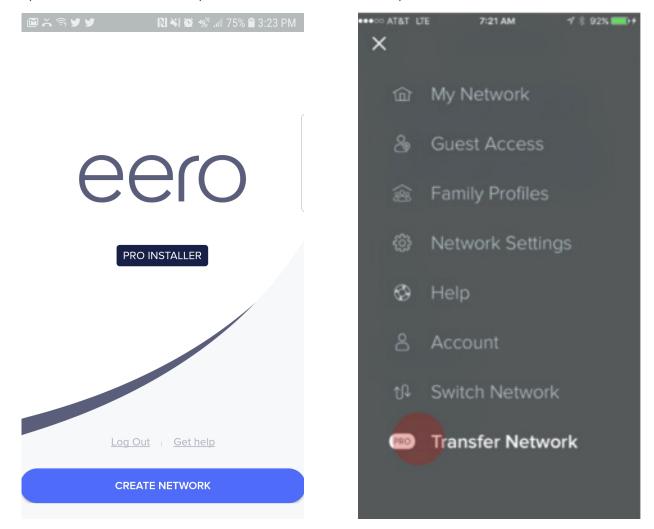

- 1. At the end of the network creation process, the eero App will ask for the customer's name, email and phone number so that it may transfer the network to them.
- 2. The menu in the eero App has a transfer option that will allow you to transfer any networks that were not transferred at the end of the network creation process.

Note: If the customer has not created their eero App account when the network is transferred. The network will enter a pending state. The transfer will complete once the customer has complete the account setup. While in a pending state, the network will not allow the network to add new eeros.

# 2. Remote Network Management Dashboard

Once your Pro Portal account and your eero App account have linked, you will have access to the Remote Network Management Dashboard (RNM). The RNM allows for remote monitoring of clients' networks that have had their network transferred to their eero App accounts.

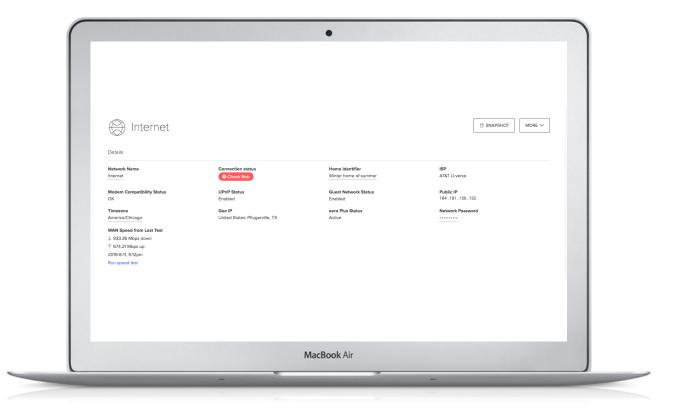

## What is Remote Network Management?

eero's Remote Network Management (RNM) tool is a resource for your organization to manage and troubleshoot the networks of your eero customers.

## How do I get started?

RNM is available to companies' who have been approved as Pro Installers and who have linked their accounts to their eero App accounts.

# What is included with RNM?

## Network Management

#### **Network Search**

Pro Installers can find a network monitored by their company by searching for the customer's name or SSID.

#### **Network Details**

Within RNM, company members are able to view and take action for the following details within a customer network:

# Visible Information

- Account information and verification
- Network Name (SSID)
- Current network health status
- Latest speed test result
- List of current/recently connected devices
- Created port forwards and IP reservations
- Status of eeros
- DHCP & NAT settings
- DNS settings
- eero Plus status
- Guest network status
- Modem compatibility status
- Device summary
- Connected Devices

#### **Create Network**

Create a network via the RNM tools and transfer to the customer to allow for both your company and the customer to have access to their network.

# Available Actions

- Edit network name (SSID) and password
- Run speed tests
- Create port forwards and IP reservations
- Reboot Network
- Edit network settings (Network, DNS, IPv6, DHCP & NAT, UPnP & Thread)
- Edit eero Plus settings (If active)
- Edit device nicknames
- Add and edit Family Profiles

## Issues with logging in

In the case where you run into an issue with logging into your organization, refer to the following to resolve such issues:

#### I'm not receiving the verification code:

If you didn't receive the verification code, please try the following steps:

- 1. Confirm that your email is correct in both the eero App and Pro Portal.
- 2. Check your spam folder.
- Whitelist the following emails in your email's security settings.
   a. verify@eero.com
   b. \*@eero.com
- 4. Note that sometimes, if the your company is large enough, you may have an administrator account for your email service that may need to check a "quarantine" folder. This "quarantine" will stop emails before they even reach the specific email in question.
- 5. If you have checked all of these and still don't receive the verification code, contact eero support.

**Getting Started** 

# 3. Creating, Finding & Managing Networks

## Creating a customer's network

RNM has tools to allow you to create a customer's network from afar if a customer/technician is having trouble using the eero App to create their network. Network creation via the RNM is a simple process of five steps that can be started by pushing the "CREATE NETWORK" option on the RNM home page.

| eero             |                     |                | J Jordan Pro Tech Test |
|------------------|---------------------|----------------|------------------------|
|                  |                     |                | CREATE NETWORK         |
| Offline Networks |                     |                |                        |
| Customer Name    | Network Name (SSID) | Network Status |                        |
|                  | TheCakelsALie       | Offline        | >                      |
| Jordan           | Test                | Offline        | >                      |
| Online Networks  |                     |                |                        |

## Step 1 of 5: Plug in the gateway eero

| eero | Q Search for a network, user or eero                                                       | $\bigcirc$   (J) Jordan Smith $\vee$ |
|------|--------------------------------------------------------------------------------------------|--------------------------------------|
|      |                                                                                            |                                      |
|      | STEP 1 OF 5                                                                                |                                      |
|      | Plug in the gateway eero                                                                   |                                      |
|      | 1. Connect the modem to any ethernet port on the gateway eero using an ethernet cable      |                                      |
|      | 2. Then connect power to both the modem and gateway eero                                   |                                      |
|      | 3. Make sure the gateway eero's status LED flashes blue before continuing to the next step |                                      |
|      | YES, LED IS FLASHING BLUE                                                                  |                                      |

# Step 2 of 5: Add the gateway eero

You will need the gateway serial number and the preferred location name for the eero.

| eero | Q Search for a network, user or eero                          | (?) ⊢ (J) Jordan Smith ∨ |
|------|---------------------------------------------------------------|--------------------------|
|      |                                                               |                          |
|      | STEP 2 OF 5                                                   |                          |
|      | Add the gateway eero                                          |                          |
|      | Gateway eero serial number<br>16 character eero serial number |                          |
|      | Location                                                      |                          |
|      | Select or enter custom eero location                          |                          |
|      | BACK NEXT                                                     |                          |

### Step 3 of 5: Set the customer's network name and password

| eero | Q Search for a network, user or eero | (?) ↓ (J) Jordan Smith ∨ |
|------|--------------------------------------|--------------------------|
|      |                                      |                          |
|      | STEP 3 OF 5                          |                          |
|      | Set the customer's network           |                          |
|      | name and password                    |                          |
|      | Network Name Network Name            |                          |
|      | Network Password Network Password    |                          |
|      | BACK                                 |                          |

### Step 4 of 5: Add the gateway eero

You will need the serial numbers and the preferred location names for the eero being added.

| eero | Q Search for a network, user or eero |                                                                                                    | (?) $\mid$ (J) Jorden Smith $\vee$ |
|------|--------------------------------------|----------------------------------------------------------------------------------------------------|------------------------------------|
|      |                                      | Add eero to network                                                                                                    |                                    |
|      |                                      | <ul> <li>eero Test</li> <li>To add an eero to this network, enter the serial number and select a location<br/>below.</li> </ul> |                                    |
|      |                                      | Serial number<br>16 character eero serial number                                                                                |                                    |
|      |                                      | Location<br>Select or enter custom eero location v                                                                              |                                    |
|      |                                      | CANCEL ADD                                                                                                    |                                    |

#### **Step 5 of 5: Transfer Network**

You will need the customer's name, cell number and email address that they will be using to create their eero app account.

| eero | Q Search for a network, user or eero | (?) ↓ (J) Jordan Smith ∨ |
|------|--------------------------------------|--------------------------|
|      |                                      |                          |
|      | STEP 5 OF 5                          |                          |
|      | Transfer network                     |                          |
|      | Customer Name                        | ]                        |
|      | Customer Cell Number                 | ]                        |
|      | Customer Email Address               |                          |
|      | Customer Email Address               |                          |
|      | BACK FINISH                          |                          |

# Finding a user's network

RNM is designed to allow a company to manage the networks of your customers with ease.

#### Searching for networks

To search for networks, a Pro Installer can search by the customer name or network name (SSID). Or they can select a network from the network list.

| eero                                          |                     |                | J Jordan Pro Tech Test 🚿 |
|-----------------------------------------------|---------------------|----------------|--------------------------|
| Bearch by customer name or SSID               |                     |                | CREATE NETWORK           |
| Networks Pending Setup                        |                     |                |                          |
| eero pro test setup on 8-13-2019 Finish Setup |                     |                |                          |
| Offline Networks                              |                     |                |                          |
| Customer Name                                 | Network Name (SSID) | Network Status |                          |
|                                               | TheCakelsALie       | Offline        | >                        |
| Jordan                                        | Test                | Offline        | >                        |
| Online Networks                               |                     |                |                          |
| Customer Name                                 | Network Name (SSID) | Network Status |                          |
| Jordan                                        | Internet            | Check eeros    | >                        |

#### Networks Pending Setup

These are networks that are on a company eero App account that have yet to be transferred to the customer.

#### **Offline Networks/Online Networks**

Networks will be sorted into Offline and Online status.

- Customer Name: Name setup on the customer account.
- Network Name (SSID): WiFi name
- Network Status: Will display offline for offline networks, but will show if eeros need to be checked for online networks.

#### Selecting a network

To select a network, click the network's SSID. If there are multiple network matches, ask the customer for more information to narrow down the results.

Navigating the Network The navigation side bar will take you to specific sections of the network.

| ۲              | Network         |
|----------------|-----------------|
|                | Details         |
|                | Users           |
|                | eeros           |
|                | Devices summary |
|                | Settings        |
|                | eero Plus       |
| Ĵ              | eeros           |
| (in)           | Devices         |
| μ <sup>ο</sup> | Family Profiles |
|                | Loopy Daisies   |
| Ô              | Network Owner   |

# Managing a user's network

## **Network Details**

The top section of the network profile includes all the details of the network, including the user, their network name, and certain settings.

|   | ) Internet                                                                              |   |                                           |    |                                          |    | 15 🗊 snapshot More ~ 16      |
|---|-----------------------------------------------------------------------------------------|---|-------------------------------------------|----|------------------------------------------|----|------------------------------|
|   | Details                                                                                 |   |                                           |    |                                          |    |                              |
| 1 | Network Name                                                                            | 6 | Connection status<br>O Check Bob          | 9  | Home Identifier<br>Winter home of summer | 12 | ISP<br>AT&T U-verse          |
| 2 | Modem Compatibility Status<br>OK                                                        | 7 | UPnP Status<br>Enabled                    | 10 | Guest Network Status<br>Enabled          | 13 | Public IP<br>104.181.156.132 |
| 3 | <b>Timezone</b><br>America/Chicago                                                      | 8 | Geo IP<br>United States: Pflugerville, TX | 11 | eero Plus Status<br>Active               | 14 | Network Pessword             |
| 4 | WAN Speed from Last Test<br>↓ 933.36 Mbps down<br>↑ 674.21 Mbps up<br>2019-8-11, 9:12pm |   |                                           |    |                                          |    |                              |
| 5 | Run speed test                                                                          |   |                                           |    |                                          |    |                              |

- 1. Network Name (SSID)
- 2. Modem Compatibility: Verifies if the modem works with eero.
- 3. Timezone: The timezone the customer has chosen for their network.
- 4. Speed Test Results: Record of the latest speed on the network.
- 5. Run Speed Test: Technicians can run a speed test on the network. However, this will only work if the network if online.
- 6. Connection Status: This will tell you if there is an issue and will pinpoint a specific eero.
- 7. UPnP Status: Does the customer have UPnP enabled?
- 8. Geo IP: The location of the network based on IP address.
- 9. Home Identifier: If there are multiple networks under an account, this field can be customized to identify the home.
- 10. Guest Network Status: Is the Guest SSID enabled?
- 11. eero Plus Status: This will display whether the customer is eligible, subscribed, or unsubscribed from eero Plus.
- 12. ISP: This is the ISP of the network based on the public IP.
- 13. Public IP: The IP address of the network.
- 14. Network Password: Allows technicians to change the password on the network for the customer, however it doesn't show the current password.
- 15. Snapshot: Allows technicians to copy a snapshot of the network details.
- 16. More: Allows technicians to reboot the network or copy the URL of the network.

## eero Plus Status Definitions

#### Does not have access to eero Plus features:

Trial\_eligible: This user does not have a subscription and is eligible for the trial period. Trial\_ineligible: This user does not have a subscription and is not eligible for a trial period.

#### Has access to eero Plus features:

trialling: This user has an active subscription and is currently within the trial period.

active: Payment has been collected and the user has an active subscription.

past\_due: We were unable to collect payment but are currently retrying for a period of time before canceling. Services will still be available during this period.

canceled: The user has canceled their subscription and services will stop at the end of the subscription.

## Users

In this section, the agent can see the current users for the network, transfer the network and add temporary access for the network.

|   | Users                                                  |                                   |  |
|---|--------------------------------------------------------|-----------------------------------|--|
|   | Current network access                                 |                                   |  |
| 1 | Solution Jordan (512) 968-5902 1 Jordanss856@gmail.com | 2 Network Owner   Setup 2-19-2019 |  |

- 1. User Information: Owner of the network. Click the owner will take you to a user information page.
- 2. Setup Date: Initial setup date of the network.

## eero Details:

In this section, the agent can see the different eeros on the network, their individual details, as well as the current connection status.

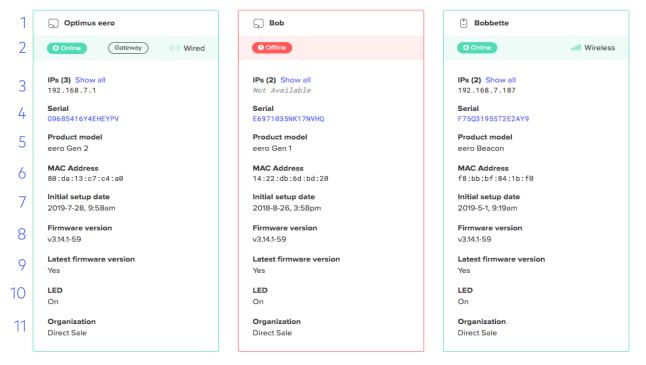

- 1. Location Name: The location name of the eeros.
- 2. General Details: At the top of each eero section, there will be (from left to right) the connection status of the eero, a gateway indicator (if the eero is the gateway), and a wired/wireless indicator.
- 3. LAN IP: This is the local IP address of the individual eero.
- 4. Serial: This is the serial number of the eero.
- 5. Product Model: This is the type of eero. The options include Gen 1, Gen 2, Beacon.
- 6. MAC Address: This is the MAC address of the eero.
- 7. Initial Setup Date: This represents the day the eero was added to the network.
- 8. Firmware Version: This is the current firmware version running the eero. It is possible for eeros to have different firmware versions, and in such cases, all eeros should be updated to the same firmware version.
- 9. Latest Firmware Version: This identifies if the eero is currently running the latest firmware.
- 10. LED: This represents whether or not the customer has their eero's LED turned on.
- 11. Organization: Displays if this eero registered with a specific organization (ISP) or was purchased via retail means (Retail stores or Pro Installers).

### Connection types:

eeros can be connected to a network over WiFi or by Ethernet cord.

Ethernet Cord: When an eero is connected to the network over Ethernet, its connection will be represented by 😔.

WiFi: eeros that are connected over WiFi will use *I* to represent the connection quality. The more bars, the better the eero connection is to the network.

# Understanding mesh connection quality

The eero connection quality shows the wireless connection strength of an eero relative to the eero network. When eeros are connected via Ethernet, there will be no connection quality as the eero will use a wired backhaul for all network connections.

eeros that have a weaker connection quality can be improved by:

- Moving the eero closer to another eero on the network
- Removing any obstruction between the eero and the network (e.g. cordless phones, microwaves, baby monitors)

#### How mesh connection quality is measured

Mesh connection quality is measured by a moving average that is based on both the throughput of the network and channel utilization. A perfect connection (5/5 or III) ) would be possible when a wireless eero is able to reach an expected throughput with little to no channel interference. Each eero automatically picks the best mesh connection to result in the highest quality path to the gateway eero (and Internet).

#### How to improve mesh connection quality

Mesh connection quality can only be improved by changing the placement or reducing any surrounding interference. As always, it is recommended to keep eeros in as open of a space as possible. Having an eero in a closet, a cabinet, or behind furniture will reduce connection quality at the source. Same goes for walls, doors, or any heavy objects that make it harder for wireless eeros to communicate with one another.

#### Breakdown of mesh connection quality statuses

] v ||th

[No action needed] The eero has an excellent, stable connection to the network .

- [No action needed] The eero has a strong, stable connection to the network. To improve the connection, the customer should look to remove any potential nearby interference like doors or electronics.
- [Action recommended, but not necessary] The eero has a good, stable connection to the network. To improve the connection, the customer should look to remove any potential nearby interference like doors or electronics.
- [Action should be taken] The eero has a weaker connection to the network. The eero should be moved to an area with less interference as well as within closer range to the network's other eeros.
- [Action should be taken] The eero has a poor connection to the network. To avoid any connectivity issues, the customer should move this eero closer to their network's other eeros.

Private and confidential. Do not distribute outside of your organization.

Adding an eero: It is possible to add an eero from the network remotely via the RNM by clicking the "add" button in the eeros section.

| eeros                           |              |            |
|---------------------------------|--------------|------------|
| Currently on t                  | this network | 1 in total |
| -, Gatev                        | way          | Edit 🗸     |
| 9 Offline                       | )            |            |
| <b>IPs (3)</b> Sho<br>192.168.7 |              |            |

Clicking the "add" button opens a screen to input the Serial Number and Location name of the eero to be added to the network.

| Add eero to network                                               | ×                    |
|-------------------------------------------------------------------|----------------------|
| 🛞 eero RNM                                                        |                      |
| To add an eero to this network, enter the serial number an below. | id select a location |
| Serial number                                                     |                      |
| 16 character eero serial number                                   |                      |
| Location                                                          |                      |
| Select or enter custom eero location                              | ~                    |
|                                                                   |                      |
| CAN                                                               | NCEL ADD             |

The Serial Number can be found on the bottom of eeros and on the back of eero Beacons. The Location can be custom or selected from the list of default location names.

| Location                             |   |
|--------------------------------------|---|
| Select or enter custom eero location | ^ |
| Custom location                      | 1 |
| Basement                             |   |
| Bedroom                              |   |
| Dining Room                          |   |
| Family Room                          |   |
| Garage                               |   |
| Hallway                              |   |

# eeros Panel

The eeros Panel will show what eeros are currently on the network as well as any eeros that were previously on the network.

#### **Currently on network**

eeros currently on the network will show up under the "Currently on network" tab. This page will show information mirroring what you see under the "eeros" section of the Network.

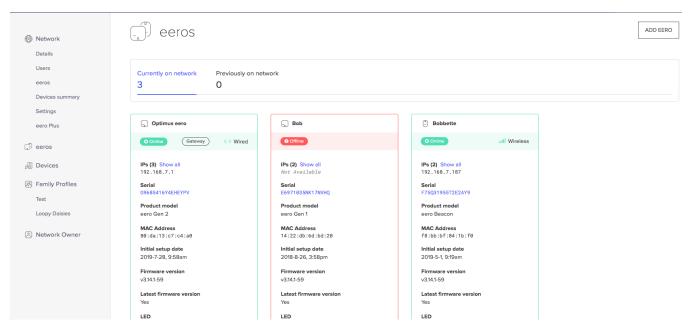

#### **Previously on network**

eeros listed under the "Previously on network" will display any eeros that have been removed from the network.

#### ADD EERO eeros Currently on network Previously on network 1 1 🗄 mmmm Bacon Serial F7C97524AGXP9FKK Product Model eero Beacon MAC Address f8:bb:bf:c5:34:b0 Organization QA ISP Joined Network 2019-2-19, 7:29am Removed From Network 2019-2-19, 7:50am

Private and confidential. Do not distribute outside of your organization.

# **Devices Summary**

Through the Devices Summary, agents are able to identify which devices are currently connected to, recently connected to, or blocked from the network. This also provides device details to help identify the devices while troubleshooting with customers.

|                   | Devices summary               |                              |                  |
|-------------------|-------------------------------|------------------------------|------------------|
| Devices           | Currently on network View all | Recently on network View all | Blocked View all |
| 😤 Family Profiles | 3                             | 1                            | 0                |
| Jay's Test        | <> 3 🔅 0 ↓ 0.01 ↑ 0.02 Mbps   | ↔ 0 奈 1                      | «··» 0 🔅 0       |
| Test Profile      |                               |                              |                  |

#### **Currently on Network**

Shows the number and status of devices currently connected to the customer's network.

| Network Users                                        |   | Devices              |                     |                           |                |                  |     |                      |           |
|------------------------------------------------------|---|----------------------|---------------------|---------------------------|----------------|------------------|-----|----------------------|-----------|
| eeros<br>Devices summary                             |   | Currently on network | Recently on network | Blocked<br>O              |                |                  |     |                      |           |
| Settings<br>eero Plus                                |   | <··→ 3               |                     |                           |                |                  |     |                      |           |
| <ul> <li>Devices</li> <li>Family Profiles</li> </ul> | 1 | Device               | 2 мас               | Address 3 IP Addresse     | is 👍 eero      | 5 Family Profile |     | 7 Current activity   | 8 Actions |
| Jay's Test<br>Test Profile                           |   | Apple, Inc.          | 38:c                | :9:86:43:d3:3f 192.168.7. | 54 RNM Test GW | none             | N/A | ↓ 0 Mbps<br>↑ 0 Mbps | Edit ~    |

- 1. Device: This shows the current connection type (Wired or Wireless on 2.4 or 5 GHz bands) as well as the Hostname and Manufacturer.
- 2. MAC Address: Shows the device MAC address.
- 3. IP Address: This is the IP address given to the device.
- 4. eero: This displays the eero that the device is currently connected to.
- 5. Family Profile: Shows the associated Family Profile, if applicable.
- 6. Connection: Shows signal strength if wireless, shows N/A if wired.
- 7. Current Activity This is the real-time data use of the device.
- 8. Actions: Allows you to edit device nickname.

#### **Recently on Network**

Shows the number and status of devices recently connected to the customer's network within the last 7 days.

| Network Users                                        |   | Devices                          |                     |                 |                |                |                          |           |
|------------------------------------------------------|---|----------------------------------|---------------------|-----------------|----------------|----------------|--------------------------|-----------|
| eeros<br>Devices summary                             |   | Currently on network             | Recently on network | Blocked<br>O    |                |                |                          |           |
| Settings<br>eero Plus                                |   | < → 0 奈 1<br>Search for a device |                     |                 |                |                |                          |           |
| <ul> <li>Devices</li> <li>Family Profiles</li> </ul> | 1 | Device                           | 2                   | MAC Address     | 3 eero         | Family Profile | 5 Last active on network | 6 Actions |
| Jay's Test<br>Test Profile                           |   | Jordan's iPhone<br>Apple, Inc.   |                     | b4:18:d1:64:08: | 06 RNM Test GW | Test Profile   | 2019-2-1, 7:25am         | Edit V    |

- 1. Device: This shows the device Hostname and Manufacturer.
- 2. MAC Address: Shows the device MAC address.
- 3. eero: This displays the eero that the device was last connected to.
- 4. Family Profile: Shows the associated Family Profile, if applicable.
- 5. Last active on network: Shows the last time the device was connected to the network.
- 6. Actions: Allows you to edit device nickname.

#### Blocked

Shows the number and status of devices blocked on the network.

| Network Users              |   | Devices                        |                     |         |                                |           |
|----------------------------|---|--------------------------------|---------------------|---------|--------------------------------|-----------|
| eeros                      |   | Currently on network           | Recently on network | Blocked |                                |           |
| Devices summary            |   | 2                              | 1                   | 1       |                                |           |
| Settings                   |   | ⇔1 ⊚ 0                         |                     |         |                                |           |
| eero Plus                  |   |                                |                     |         |                                |           |
| Devices                    |   | Search for a device            |                     |         |                                |           |
| R Family Profiles          | 1 | Device                         |                     |         | 2 MAC Address 3 IP Addresses   | 4 Actions |
|                            |   | NACCORDON/2007                 |                     |         |                                |           |
| Jay's Test<br>Test Profile |   | MACC02R925YGG77<br>Apple, Inc. |                     |         | 38:c9:86:43:d3:3f 192.168.7.54 | Edit 🗡    |

- 1. Device: This shows the device Hostname and Manufacturer.
- 2. MAC Address: Shows the device MAC address.
- 3. IP Addresses: Displays the current IP address(es) of the device.
- 4. Actions: Allows you to edit device nickname.

# Understanding device connection quality

The device connection quality shows the connection strength of a device relative to the eero that it is connected to. Devices that roam will typically move from eero to eero as the device moves throughout the home. However, when the device roams is ultimately decided by the client device.

Stationary devices will typically connect to the first eero they see when they come online. When adding a device for the first time, it should choose the closest eero. However, after a network reboot, there is a chance a device connects to an eero that is within range that comes online first. The device should connect to the correct eero after toggling the device's WiFi or power cycling it.

Devices that have a weaker connection quality can be improved by:

- Moving the device closer to an eero
- Moving the device into the same room as an eero (walls will hinder WiFi signal)
- Removing obstruction between the device and the eero (e.g. cordless phones, microwaves, baby monitors)
- Power cycling the device, ensuring it is connected to the closest eero

The device connection quality is based on the quality of a connection rather than the speed. Devices can use different wireless standards (b/g/n/ac), but that device can always show 1-5 bars of connection quality regardless of wireless standard. Devices that are on slower standards can still have an excellent connection quality and will show full bars in that case.

## How device connection quality is measured

Device connection quality is measured based on a combination of two pieces of underlying data:

- Modulation and Coding Scheme (MCS) index value which is a measure of the negotiated data rate between that device and the eero it is connected to.
- Received signal strength indication (RSSI) which is a measure of the power in a received radio signal between the device and the eero it is connected to.

eero uses a combination of these data points to generate a device connection quality based on the wireless standard of the device and the state of the device.

# Breakdown of device Signal Strength: Score

[No action needed] The device has an excellent, stable connection to the network.

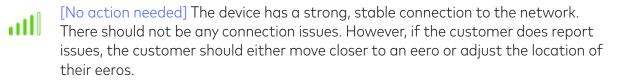

[Action recommended, but not necessary] The device has a good, stable connection to the network. The customer can follow the same steps as above. If this is stationary device, they should ensure it is connected to the correct eero.

[Action should be taken] The device has a weak connection to the network. Have the customer toggle their device's WiFi off and back on. If that doesn't resolve the issue, they should either move closer to an eero or adjust the location of their eeros.

[Action should be taken] The device has a poor connection to the network. In this situation, the customer should follow the same steps as provided in the case above.

# Breakdown of device Signal Strength: RX Bitrate

The RX Bitrate is the current negotiated rate between the eero and the client device.

# Breakdown of device Signal Strength: Signal

Signal indicates the strength of the signal being received/sent by a device. Wireless signal strength is measured in decibel-milliwatts (dBm).

| Signal          | Performance | Use                                                                                                    |
|-----------------|-------------|----------------------------------------------------------------------------------------------------|
| -45 to -57 dBms | Excellent   | Device should potentially get<br>the best connection possible<br>which allows for HD streaming,<br>stable VoIP and speedy<br>downloads of perfectly <i>legal</i><br>files. |
| -58 to -75 dBms | Good        | Device may see a degradation<br>in speed but should still be able<br>to utilize most of their services<br>with little problems.                                            |
| -76 to -85 dBms | Fair        | Definite step downs in<br>connection. Packets may get<br>lost and the connection could<br>be unstable. Streaming and<br>VoIP may become unreliable.                        |
| -86 to -95 dBms | Poor        | At this level the connection will<br>be minimal and may experience<br>drop offs. If it doesn't<br>streaming will buffer often and<br>VoIP will be very poor.               |

### **Advanced Settings**

In the advanced settings section, agents can perform the following actions: Setup Static IP for ISP Internet Connection Update DNS Update the Guest Access SSID Enable/Disable IPv6 Update LAN DHCP & NAT settings Enable/Disable UPnP

Enable/Disable eero Labs features

Enable/Disable Thread

Set IP reservations for devices Setup Port Forwarding for devices

## Internet Connection Settings:

|   | INTERNET CONNECTION | EDITING |        | ×    |
|---|---------------------|---------|--------|------|
|   |                     |         |        |      |
|   | ISP (Default)       |         |        |      |
|   | • Static IP         |         |        |      |
| a | IP Address          |         |        |      |
|   |                     |         |        |      |
| b | Subnet Mask         |         |        |      |
|   |                     |         |        |      |
| c | Router IP           |         |        |      |
|   |                     |         |        |      |
| ( |                     |         |        |      |
|   |                     |         | CANCEL | SAVE |

- 1. ISP (Default): This setting is the default setting. The eero will accept an ISP DHCP IP address.
- 2. Static IP: If the connection requires a static IP after the eero has been setup, the connection can be changed here.
  - a. IP Address: eero's external IP address
  - b. Subnet Mask: dictated by Static IP settings needed
  - c. Router IP: Upstream ISP IP

# DNS Settings:

|                               | Default) |  |  |
|-------------------------------|----------|--|--|
| <ul> <li>Custom DN</li> </ul> | NS       |  |  |
| IPv4 Primary                  |          |  |  |
|                               |          |  |  |
| IPv4 Seconda                  | ry       |  |  |
|                               |          |  |  |
|                               |          |  |  |
|                               |          |  |  |

- 1. ISP DNS (Default): These are the DNS servers provided by you, the ISP.
- 2. Custom DNS: DNS that is customizable to the customer's whim.

Note: DNS is disabled when eero Plus is active.

# Guest Access: GUEST NETWORK EDITING... X Guest Network Guest Network Name eero RNM Guest

CANCEL

SAVE

Allows you to Enable/Disable Guest Access as well as change the SSID.

# IPv6 Settings:

|                     | IPV6 EDITING   |                                             |        | ×        |
|---------------------|----------------|---------------------------------------------|--------|----------|
|                     | Upstream IPv6  |                                             | C      | Disabled |
|                     | Changing these | settings will <b>restart this network</b> . |        |          |
|                     |                |                                             | CANCEL | SAVE     |
| Enable/Disable IPv6 | protocols      |                                             |        |          |
| DHCP & N            | AT:            |                                             |        |          |
|                     |                | DHCP & NAT EDITING                          | ×      |          |
|                     | 1              | Automatic                                   |        |          |
|                     | 2              | Manual IP                                   |        |          |

| Subnet IP  192.168.0.0  Subnet Mask  255.255.0.0  Starting IP  192.168.0.20 Ending IP |
|---------------------------------------------------------------------------------------|
| Subnet Mask           255.255.0.0           Starting IP           192.168.0.20        |
| 255.255.0.0<br>Starting IP<br>192.168.0.20                                            |
| Starting IP<br>192.168.0.20                                                           |
| 192.168.0.20                                                                          |
|                                                                                       |
| Ending IP                                                                             |
|                                                                                       |
| 192.168.0.254                                                                         |
| ○ 10.0.0.0                                                                            |
| 0 172.16.0.0                                                                          |
|                                                                                       |

- 1. Automatic: This allows for eero to automatically furnish DHCP IP requests to devices.
- 2. Manual IP: This setting allows for you to setup IP Lease Ranges for the set IP Prefixes. a. Prefix: Pick from 192.168.0.0, 10.0.0.0, or 172.16.0.0
  - b. Under the Prefixes you have the option to narrow down the lease to specified settings.
- 3. Bridge Mode: This allows an upstream router to take care of the DHCP requests.

#### eero Labs:

|   | EERO LABS EDITING                                          | ×           |
|---|------------------------------------------------------------|-------------|
| 1 | Band Steering                                              | Disabled    |
| 2 | Smart Queue Management                                     | Disabled    |
| 3 | Local DNS Caching                                          | Disabled    |
|   |                                                            |             |
|   | Changing these settings will <b>restart this network</b> . |             |
|   |                                                            | CANCEL SAVE |

- Band Steering (enable/disable): Many devices are dual-band capable, meaning they support both 2.4 GHz and 5 GHz. 5 GHz is typically less crowded and offers higher performance. Band steering tracks whether a device has previously been seen on both 2.4 GHz and 5 GHz, and if so attempts to "steer" it to 5 GHz to improve long-term device performance. Band steering does not guarantee that a device will choose the 5 GHz band, but helps to favor that preference.
- 2. Smart Queue Management (enable/disable): Smart Queue Management (SQM) provides the ability for all your connected devices to simply and fairly share your network's available bandwidth.

Unlike traditional QoS, which only allows a limited number devices to receive priority of a network's bandwidth, SQM automatically balances bandwidth and latency needs of all devices, making the overall Internet experience for all your devices feel snappier at any given moment.

While eero can always handle simultaneous connections, with SQM, performing tasks like backing up large amounts of data won't potentially prevent you from also streaming 4K content, playing online video games, and simply browsing the web.

This feature requires an eero network not placed in bridge mode.

3. Local DNS Caching (enable/disable): Unlike traditional DNS services, which stores local information on a website to improve page load times, local DNS caching allows this information to be stored at the network-level to provide improved network performance across all devices instead of just a specific device or browser.

This feature requires an eero network not placed in bridge mode.

**UPnP Settings:** 

| UPNP EDITING | ×           |
|--------------|-------------|
| UPnP         | Enabled     |
|              | CANCEL SAVE |

1. UPNP (Universal Plug and Play) (enable/disable): allows devices like game consoles and media centers to open direct connection (open ports) to other devices on the Internet. We enable this feature by default.

# Thread:

| THREAD EDITING                                     | ×           |
|----------------------------------------------------|-------------|
| Thread                                             | Disabled    |
| Changing these settings will restart this network. |             |
|                                                    | CANCEL SAVE |

1. Thread (enable/disable): a networking protocol designed for supporting low-powered IoT devices. This includes smart locks, doorbells, fans, and thermostats. All 2nd-generation eero hardware--including 2nd generation eeros and Beacons--are built to support the Thread protocol.

# **IP** Reservations:

|   | IP Reservations    |                   |               |
|---|--------------------|-------------------|---------------|
| 1 | Nickname           | 2 MAC Address     | 3 IP Address  |
|   | Jordan's iPhone    | b4:18:d1:64:08:06 | 192.168.7.196 |
| 4 | ADD IP RESERVATION |                   |               |

- 1. Nickname: This is the name you want to call the device to help with identification.
- 2. MAC Address: This is the MAC Address of the device for which you are adding the reservation.
- 3. IP Address: This is the static IP that you want reserved.
- 4. Add IP Reservation: This button will allow you to add new reservations for the network.

|   | Add IP Reservation       | × |
|---|--------------------------|---|
| 1 | MAC Address              |   |
|   | Search or enter manually |   |
| 2 | IP Address               |   |
|   | IP Address               |   |
| 3 | Nickname                 |   |
|   | Nickname                 |   |
|   |                          |   |
|   | CANCEL SAVE              |   |

- 1. MAC Address: This is the MAC Address of the device for which you are adding the reservation.
- 2. IP Address: This is the static IP that you want reserved.
- 3. Nickname: This is the name you want to call the device to help with identification.

# Port Forwarding:

Port Forwarding allows ports to be forwarded for reserved IPs.

|   | Port Forwarding       |               |                 |                 |            |  |  |
|---|-----------------------|---------------|-----------------|-----------------|------------|--|--|
| 1 | Nickname              | 2 IP Address  | 3 External Port | 4 Internal Port | 5 Protocol |  |  |
|   | iPhone essential port | 192.168.7.196 | 80              | 8080            | both       |  |  |
| 6 | OPEN PORT             |               |                 |                 |            |  |  |

- 1. Nickname: This is a Nickname for the port that you are opening.
- 2. IP Address: This is the IP address of the device that you are opening the ports for. This device should have been set up with a Reserved IP.
- 3. External Port: Provided by Manufacturer of service or device
- 4. Internal Port: Provided by Manufacturer of service or device.
- 5. Protocol: This is dictated by the device's need. The manufacturer will usually indicate which protocol to use.
- 6. Open Port: This button will allow you to add port forwarding rules to a specific IP address.

| l | IP Address                    |
|---|-------------------------------|
|   | Search or enter manually      |
| 2 | Nickname                      |
|   | Nickname                      |
| 3 | External Port 4 Internal Port |
|   | External Port Internal Port   |
| 5 | Protocol                      |
|   |                               |

- 1. IP Address: This is the IP address of the device that you are opening the ports for. This device should have been set up with a Reserved IP.
- 2. Nickname: This is a Nickname for the port that you are opening.
- 3. External Port: Provided by Manufacturer of service or device
- 4. Internal Port: Provided by Manufacturer of service or device.
- 5. Protocol: This is dictated by the device's need. The manufacturer will usually indicate which protocol to use.

Notes on Port Forwarding:

- External and internal ports are most likely going to be the same value for most services, but not always. For example, if you have multiple IP Cameras, they would all use the same internal port, but would require mapping different external port values for each camera.
- The External Port for each device must be different, since each port can only be mapped to one device (i.e., Camera A uses port 8080, while Camera B uses port 8081)
- The Internal Port can be the same. This is usually set on the device's end (i.e., both Camera A and Camera B can use Internal Port 8080)

### eero Plus

eero Plus (if available to your customer) allows for customer to access advanced security and parental controls. Some of these features are available to edit via the eero Plus section, while others will be editable via the Family Profiles section covered later.

|                     |                                                            | eero Plus               |
|---------------------|------------------------------------------------------------|-------------------------|
| Edit                | 2 Settings                                                 | Subscription            |
| Disabled<br>Enabled | <ul> <li>Advanced Security</li> <li>Ad Blocking</li> </ul> | <b>Status</b><br>Active |
|                     | D Ad Blocking                                              | Hearte                  |

- 1. eero Plus Subscription: This area will tell you the status of the customer's eero Plus subscription.
- 2. eero Plus Settings: This section allows for you to enable/disable both Advanced Security and Ad Blocking.

a. Advanced Security: This feature helps block malicious websites and links from causing damage to your device or personal well being.

b. Ad Blocking: With Ad Block enabled, devices on your network will block most ads that appear on websites and within many applications.

# Family Profiles:

Family Profiles allow for customers to setup schedules, pause network usage and, in conjunction with eero Plus, add additional parental controls.

| 🔊 Family Profile                | 2S           |             |                         |               |                  | 3 ADD PROFILE    |
|---------------------------------|--------------|-------------|-------------------------|---------------|------------------|------------------|
| Profile Name                    |              |             |                         |               |                  | 4 Pause Edit ~ 5 |
| 2 Devices <> 0 奈 1              |              |             |                         |               |                  | 6 Add device     |
| Hostname                        | Manufacturer | eero        | MAC Address             | IP Addresses  | Current activity | Action           |
| Jordans-iPhone                  | Apple, Inc.  | RNM Test GW | b4:18:d1:64:08:06       | Not available | Not available    | Remove           |
| Schedules 1 enabled, 0 disabled |              |             |                         |               |                  | Add schedule     |
| Name                            | Start time   | End time    | Frequency               |               | Status           | Actions          |
| Jay's Test Schedule             | 10:00pm      | 08:00am     | Mon, Tue, Wed, Thu, Fri |               | Enabled          | Edit 🗠           |

- 1. Profile Name: The profile name.
- 2. Devices: Shows devices that are currently part of the profile
- 3. Add Profile: This will open up the profile creation screen.
- 4. Pause: Pauses the profile manually outside of any schedule.
- 5. Edit Profile: Allows for you to edit the profile name or delete the profile.
- 6. Add Device: This allows you to add any devices that you would like to be associated with the profile. This will show currently connected and recently connected devices (within the last 7 days).

| Assign devices           |                                                                                                    | ×   |
|--------------------------|----------------------------------------------------------------------------------------------------|-----|
|                          | ould like to add to <b>Jay Test</b> . You can add as m<br>each device can only belong to one profile. | any |
| Recently on this network |                                                                                                    |     |
| none                     | Microsoft                                                                                             |     |
|                          | CANCEL                                                                                                | AVE |

Multiple Family Profiles can be configured, and are arranged underneath other profiles.

|   | rofile Name                     |              |             |                         |               |                  | Pau     | se Edit V    |
|---|---------------------------------|--------------|-------------|-------------------------|---------------|------------------|---------|--------------|
|   | Devices <> 0 <i>? 1</i>         |              |             |                         |               |                  |         | Add device   |
|   | Hostname                        | Manufacturer | eero        | MAC Address             | IP Addresses  | Current activity | Action  |              |
|   | Jordans-iPhone                  | Apple, Inc.  | RNM Test GW | b4:18:d1:64:08:06       | Not available | Not available    | Remove  |              |
|   |                                 |              |             |                         |               |                  |         |              |
| 1 | Schedules 1 enabled, 0 disabled |              |             |                         |               |                  | 2 4     | Add schedule |
| a | Name                            | Start time   | C End time  | C Frequency             | e Statu       | • f              | Actions |              |
|   | Jay's Test Schedule             | 10:00pm      | 08:00am     | Mon, Tue, Wed, Thu, Fri | Enabl         | ed E             | Edit 🗸  |              |

1. Schedules: Shows any existing schedules for the profile.

- a. Name: Shows the name of the schedule
- b. Start time: The time the pause on the profile starts.
- c. End time: The time the pause on the profile will end.
- d. Frequency: The days the schedule will apply to.
- e. Status (enabled/disabled): Allows you to enable and disable the schedule.
- f. Actions: Allows you to edit the schedule name, start time, end time, and frequency.

| Status                                                    |        |    |        |    | Enabled ( |
|-----------------------------------------------------------|--------|----|--------|----|-----------|
| Schedule name                                             |        |    |        |    |           |
| Jay's Test Sch                                            | edule  |    |        |    |           |
| Start time                                                |        |    |        |    |           |
| 10                                                        | $\sim$ | 00 | $\sim$ | PM |           |
| End time                                                  |        |    |        |    |           |
| 08                                                        | ~      | 00 | ~      | AM | ,         |
| Frequency Sunday Monday Tuesday Wednesday Thursday Friday |        |    |        |    |           |

2. Add a Schedule: Allows you to create a schedule for the profile and all associated devices.

## Safe Filters:

Safe Filters are part of eero Plus and work in conjunction with Family Profiles. On any given profile you can enable/disable filters to block adult, illegal or criminal, and violent content.

| SafeSearch          | Enabled  |
|---------------------|----------|
| Adult               | Enabled  |
| Illegal or Criminal | Disabled |
| Violent             | Disabled |
|                     |          |

### Network Owner:

The Network Owner Tab gives you a look at the customer's account with eero.

| eero                                                          | Q christopher        |                                                                  |                                                               | To clear ESC | J Jordan Smith<br>QA ISP |
|---------------------------------------------------------------|----------------------|------------------------------------------------------------------|---------------------------------------------------------------|--------------|--------------------------|
| <ul> <li>User</li> <li>eero Plus</li> <li>Networks</li> </ul> | Christopher Stever   | S ADMN<br>Email Address<br>catevens-qualspiteero.com<br>Verified | Last Used User-Agent<br>eero-los/2.24.0 (iPhone10); iOS 12:1) |              |                          |
|                                                               | eero Plus            |                                                                  |                                                               |              |                          |
|                                                               | Billing              |                                                                  |                                                               |              |                          |
|                                                               | None                 |                                                                  |                                                               |              |                          |
|                                                               |                      |                                                                  |                                                               |              |                          |
|                                                               | Networks             |                                                                  |                                                               |              |                          |
|                                                               | eero RNM O Connected |                                                                  |                                                               |              |                          |

- 1. Phone Number: Customer's phone number on their account with indication if it has been verified via the eero app.
- 2. Email Address: Customer's email address on their account with an indication if it has been verified via the eero app.
- 3. Last User-Agent: The last device to have accessed network settings.
- 4. eero Plus Billing: Gives information on the billing method and the last 4 of the card used to purchase eero Plus.

# Issues with finding and managing a network

In the case where you run into an issue with managing or accessing a customer network, refer to the following to resolve such issues:

#### Can't locate a customer's network

If you don't see the customer's network on your RNM home page, double check to make sure it was setup on one of your company's eero Pro App accounts. If it was, contact eero Support.

#### The customer's dashboard says their modem is not supported

If the customer's "Modem Compatibility Status" doesn't display OK, they may be using a modem that has been deemed not compatible with eero. If a firmware update is available for the modem, it is recommended to check with the customer's ISP to see about an update for the modem. Otherwise, they should upgrade their modem by exchanging a rental for another model or purchasing a new modem of their choosing.

#### The customer's network won't reboot from the dashboard

If you are unable to remotely reboot the customer's network from the dashboard, their network may be offline. eero networks can only be remotely rebooted when powered on and connected to the internet. In these scenarios, advise the customer to power cycle their eero (and their modem) to see if doing so resolves the issue they are experiencing.

#### The customer's network speed test won't run

If you are unable to remotely run a speed test of the customer's network from the dashboard, their network may be offline. Speed tests can only be performed when an eero network is powered on and connected to the Internet. In these scenarios, advise the customer to power cycle their eero (and their modem) to see if doing so resolves the issue they are experiencing.

#### The customer's eero has a poor connection (or no connection)

If you are seeing a poor connection or no connection at all (Offline) on an eero, have the customer move the eero closer to another eero on the network. If the connection doesn't improve, have the customer hard reset and remove the eero from their network and then re-add it. If the issue continues, ask if there are any additional interfering objects in the home, or if there are any better locations.

#### A wired eero is showing up as wireless

When eeros are connected to the network via Ethernet, they will can use the wired backhaul, but will always show as hardwired. If a customer is seeing a wireless connection for a wired eero, have them switch the Ethernet port being used. If that doesn't resolve the issue, have the customer swap out the Ethernet cord for another (if possible).

#### An eero is running an outdated version of the eero firmware

If an eero on the network is running an outdated version of the eero firmware, have the customer open their eero app, tap on the eero, and initiate an update by tapping "Update Available".

#### A wired device is showing up as wireless

If a device is connected to the network via Ethernet, it will be represented as a wired device on the network. If the device is showing up as a wireless client, have the customer try a different Ethernet port on their eero or switch. If the issue continues, the customer should try a different Ethernet cord (if possible).

#### A connected device is showing no current activity

When devices are connected to the eero network, they will display real-time data. Depending on what that device is currently doing, it may not show any current activity. This can be the case while streaming content from Netflix or YouTube, as sometimes the content loads before it starts playing.

#### A device isn't showing up on the connected device list

If a customer's device isn't showing up on the connected device list (but is connected to the Internet), have the customer check and see what network their device is currently connected to. If they are using another router in the home with the same network name and password, there is a chance the device is connected to the other router. In these cases, if the customer isn't able to disable the router functionality on their additional router, they should change the network name and/or password of their eero network or additional router.

# Any questions?

If you have additional questions about eero, a great place to start is our eero help center: support.eero.com.

If you can't find your answer there, please reach out to our eero Support team via the eero Pro Support phone line (866-754-7286) or email us (pro@eero.com). The content of this guide is the property of eero inc.

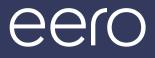